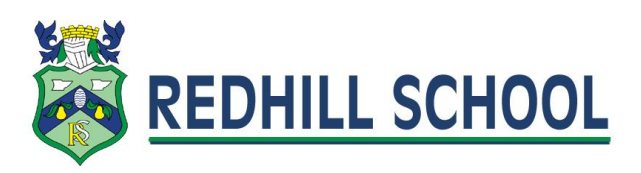

## Parent Evening Bookings Using EduLink One

Parents can make bookings for a parents evening by logging into EduLink One and clicking on the Parents' Evening menu icon and then clicking on the event. You will then see a table (desktop/tablet version) of all the teachers you can make bookings for along the top and slot times down the side. In the phone version you will see a list of teachers you can make bookings for, tap on the booking slot next to them to select an available time.

## Tablet/Desktop view:

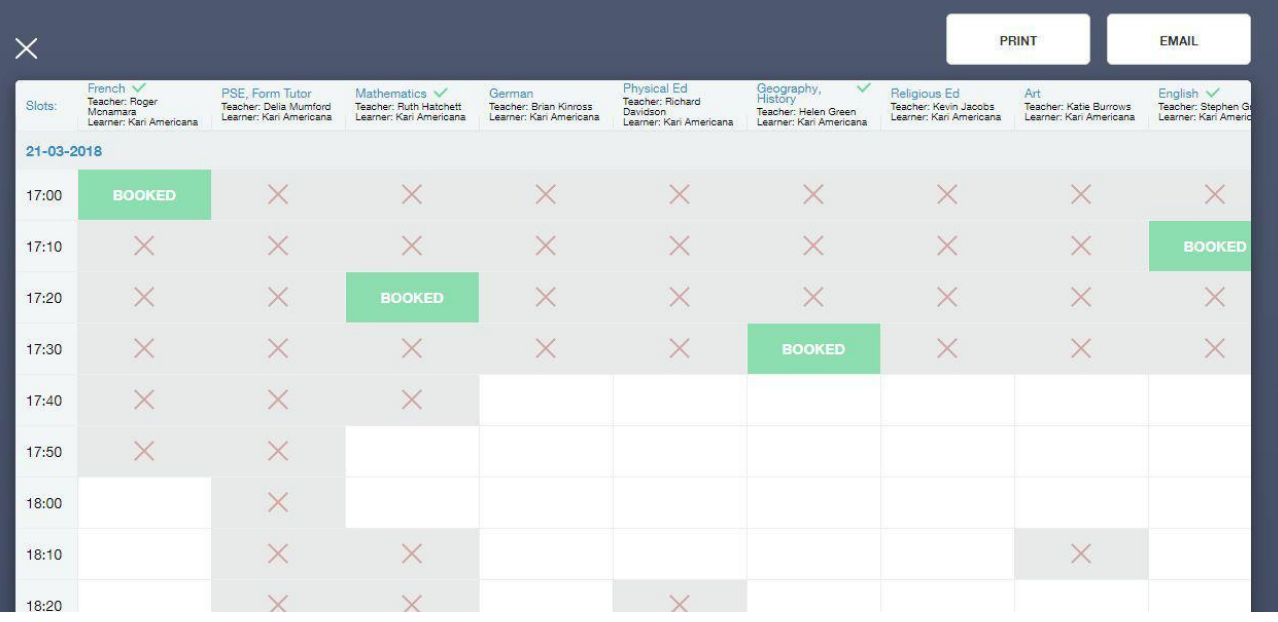

## Phone view:

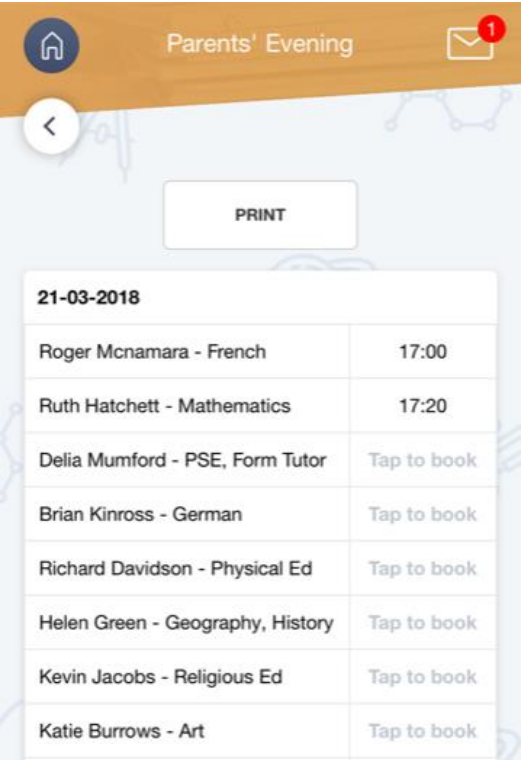

ព័កុំព័

To make a booking for a teacher just click/tap on an available slot (white) and just click the book button to confirm.

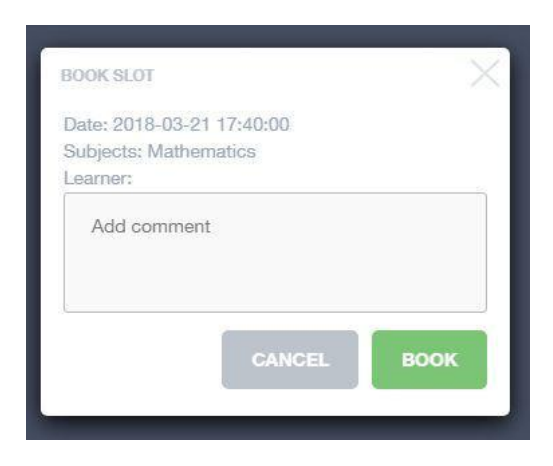

Once a booking has been made the slot will change green and a green tick will appear next to the teacher's name. To unbook the slot, you can click on the slot again and an option to unbook will appear. Slots which are unavailable will appear greyed out with a "X" in the middle.

For information on how you can log into EduLink One, please visit our website [https://www.redhill.dudley.sch.uk/edulinkone.](https://www.redhill.dudley.sch.uk/edulinkone)